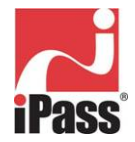

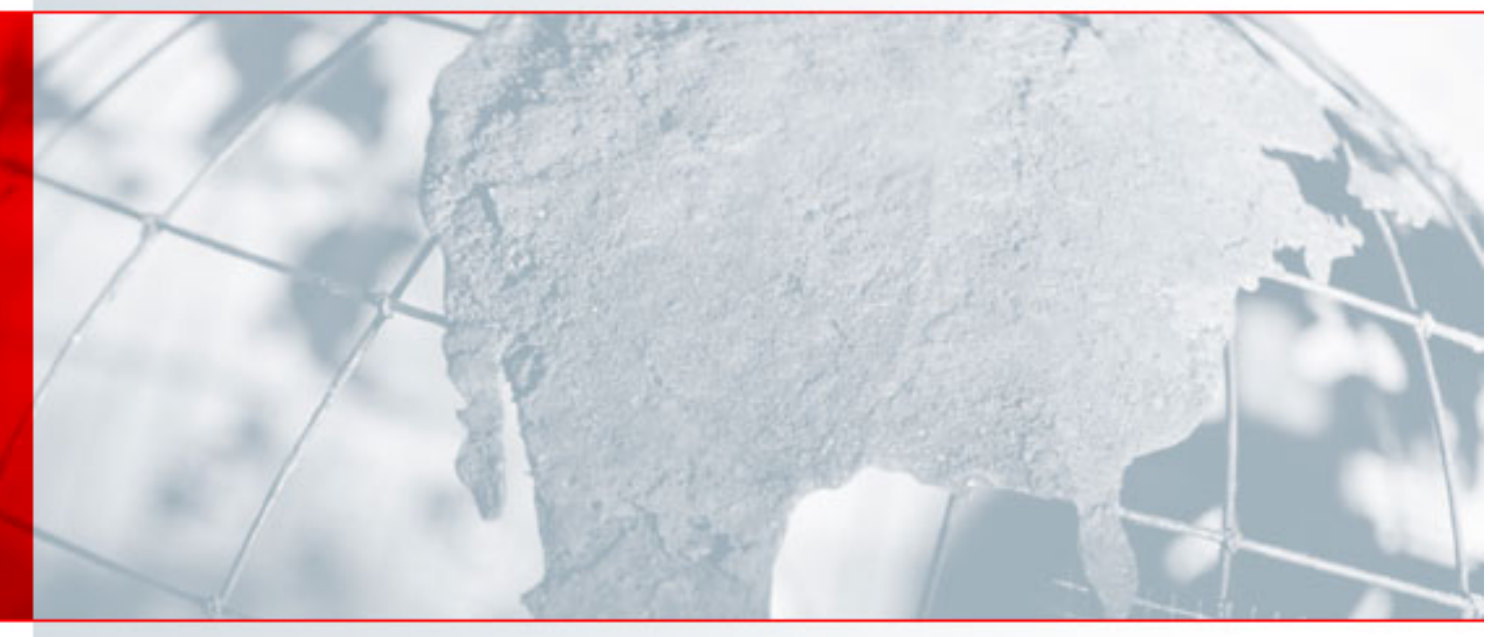

# **iPassConnect™ 3.30 for Windows User Guide**

USING THE IPASSCONNECT CLIENT

Version: 1.0, November 2004

# Corporate Headquarters

iPass Inc. 3800 Bridge Parkway Redwood Shores, CA 94065 USA http://www.ipass.com T: +1 650.232.4100 F: +1 650.232.0227

#### **TABLE OF CONTENTS**

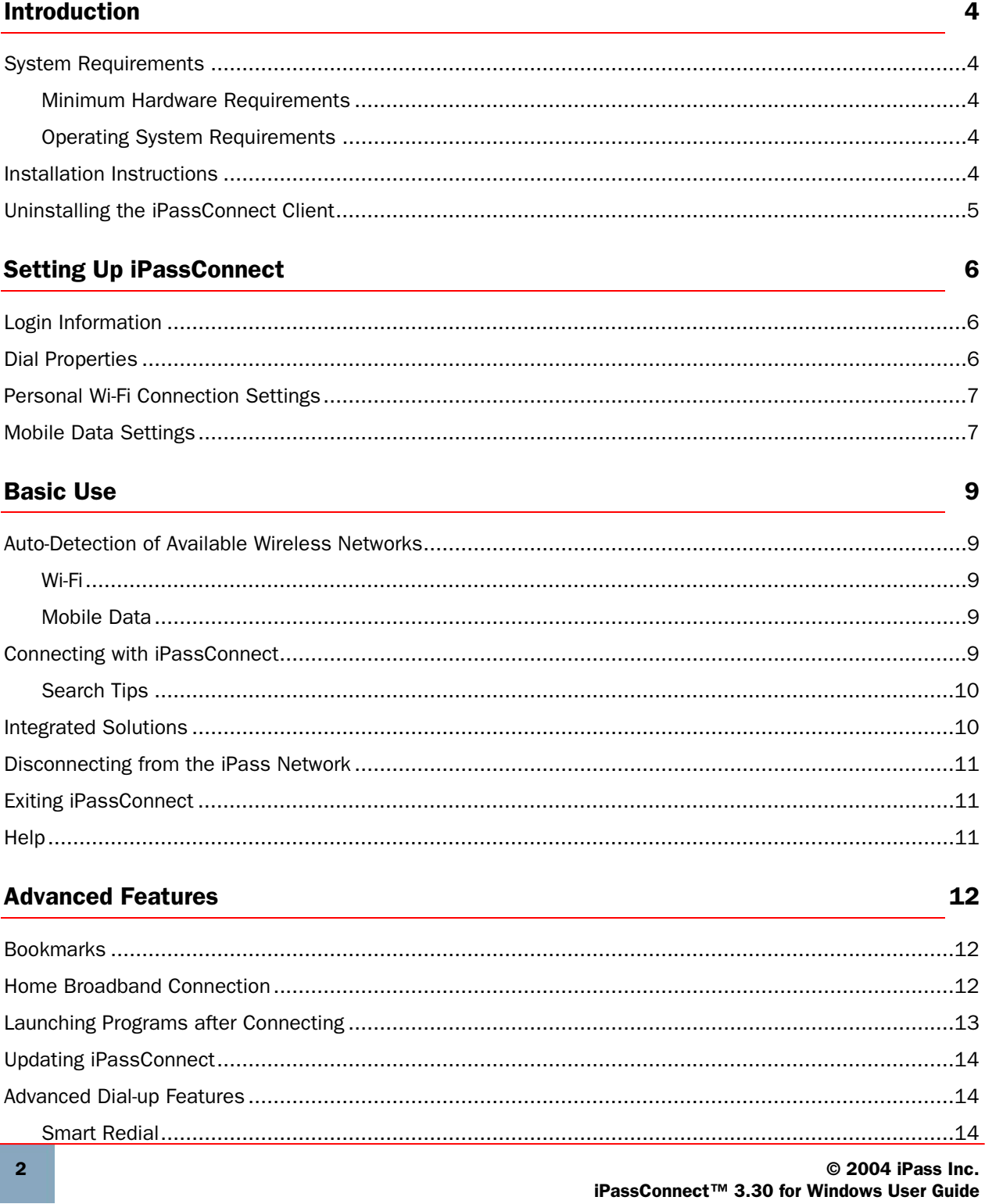

#### **TABLE OF CONTENTS**

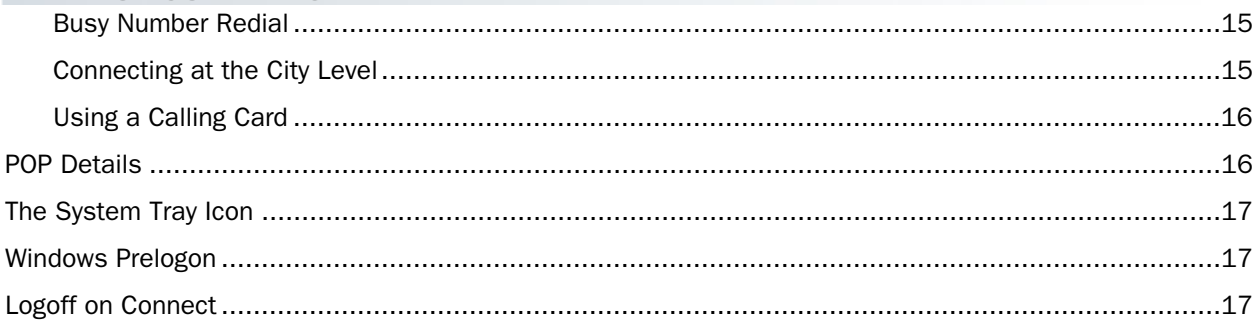

# **Troubleshooting**

# 19

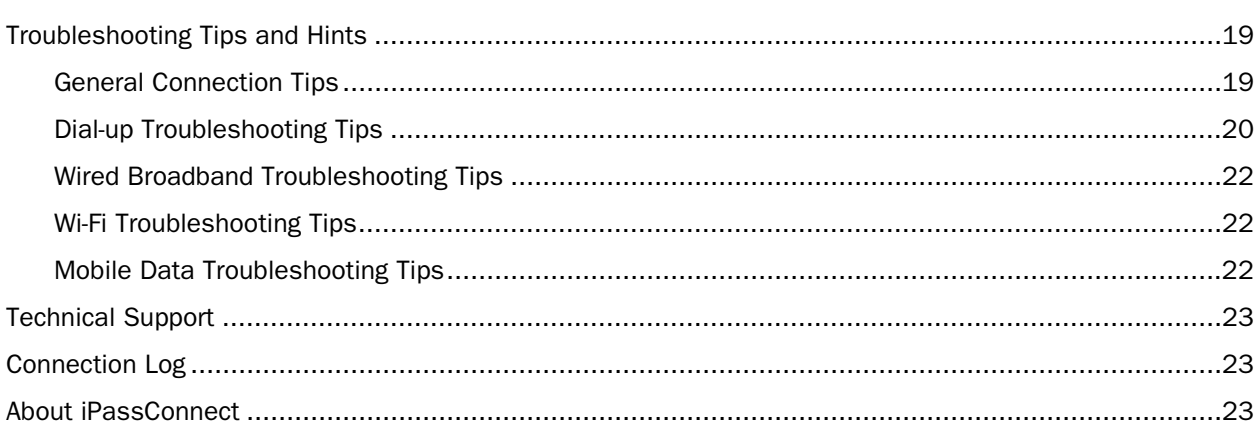

# **iPassConnect™ 3.30 for Windows User Guide**

USING THE IPASSCONNECT CLIENT

# **Introduction**

Welcome to iPassConnect™ 3.30 for Windows! iPassConnect is an easy-to-use desktop client that allows remote users to connect to the Internet and enterprise resources through iPass' global network of providers. In addition, the iPassConnect client can be customized to automatically launch other programs such as a VPN, personal firewall, or Web browser.

This guide will serve as an introduction to the use of iPassConnect, providing you with information on installation, configuration, basic and advanced usage.

# System Requirements

#### Minimum Hardware Requirements

- Pentium III processor
- 256 MB RAM
- 100 MB free disk space
- TCP/IP Protocol
- 16-bit color mode
- At least one connectivity device installed, depending on your intended connection type:
	- o GSM modem for GSM connections
	- o ISDN terminal adapter for an ISDN connection
	- o 56K v90/92 modem for a dial-up connection
	- o PHS phone for PHS connections
	- o Wi-Fi adapter for a Wi-Fi connection
	- o Ethernet adapter for a wired broadband connection
	- o Mobile Data card for a Mobile Data connection

#### Operating System Requirements

iPassConnect 3.30 is supported on Microsoft Windows 2000 SP 4 or later, and Windows XP Home or Professional SP 1 or later. iPassConnect has also been tested on Windows XP Professional SP 2.

*You should install all critical Windows updates, and preferably all Microsoft-recommended updates, for your operating system.* 

# Installation Instructions

If your system doesn't meet the system requirements shown above, the iPassConnect installer will prevent the installation. You must also have local administrator rights on your system in order to perform the installation.

#### To install the iPassConnect client software:

- 1. Download the software installation package from your company intranet or service provider Web site.
- 2. Double-click the downloaded file.
- 3. Follow the installation directions.

# Uninstalling the iPassConnect Client

#### To uninstall the iPassConnect client:

- 1. Right-click the Windows System Tray icon **And choose Exit.**
- 2. From the Windows Start Menu, open Start->Settings->Control Panel.
- 3. Select Add/Remove Programs.
- 4. Select **iPassConnect** from the list.
- 5. Click Add/Remove.
- 6. Windows will uninstall the iPassConnect software.

# **Setting Up iPassConnect**

Before using iPassConnect, you should configure the client with your basic settings, which include login information, connection settings, and configuration for any personal Wi-Fi network.

### Login Information

iPassConnect can store your login credentials, making it easier and faster for you to log in. You will generally only need to enter this information prior to using iPassConnect for the first time.

- A valid iPass password must be an alphanumeric string, 15 characters or less in length.
- You should verify with your Help Desk whether you will need separate credentials for Internet access and for VPN access.

#### To set your login credentials:

#### 1. On the Settings menu, select Login Information.

- 2. Under Internet Credentials, type your Internet user name and password.
- 3. If you want iPassConnect to store your Internet password, check Save Password.

4. If required, in Dept/Project, type your department or project name. (Check with your help desk to see if this is required to log in.)

5a. If you will use a VPN to connect to your organization's resources, and your VPN credentials are identical to your Internet credentials, check the **Same As Internet Credentials** checkbox. Then, in the NT **Domain** name box, type the name of your NT domain and proceed to Step 5.

-OR-

5b. If your VPN credentials differ from your Internet credentials, make sure the **Same As Internet Credentials** checkbox is unchecked. Then, type your VPN user name, your NT domain name, and VPN password.

6. From the **Default Country** drop-down list, select the country you wish to appear as the default in the **Country** filter on the main iPassConnect dialog box.

7. Click OK.

#### Dial Properties

*Dial properties* are required settings for your dial-up connection, such as a number needed to access an outside line, or to disable call waiting. If you're a dial-up user (which includes modem, PHS, GSM PHONE and ISDN connections), it's important to set your dial properties correctly. (You won't need to set dial properties if you are using a broadband connection like DSL or Wi-Fi.)

Your *dial string* is the phone number you're dialing, plus any additional numbers set from your dial properties. For example, if you are dialing the local number 555-1212, and you need to dial a 9 to access an outside line, plus \*70 to disable Call Waiting, then your dial string would be: 9, \*70, 555 1212. Different access points can have different dial properties.

#### To set your dial properties:

1. On the **iPassConnect** dialog box, click the **Dial Properties** button.

2. Under General, in the To access outside line dial text box, type any dial prefix you may need (such as 9) to get an outside line.

3. If you wish to disable Call Waiting, in the To disable Call Waiting dial box, select the characters needed from the drop-down list.

4. In **Dial Using**, select whether your phone system uses tone or pulse dialing. (Most phone systems use tone dialing.)

5a. Under Dialing From Location, if this will be the same location as the one you are connecting to, check Same Location and proceed to Step 6.

-OR-

5b. Under **Dialing From Location**, if this will be a different location from the one you are connecting to, uncheck the **Same Location** checkbox. Then:

- Select the country from which you are dialing from the **Country** drop-down list.
- In Area Code, type the area code you wish to dial.
- From the Area Rule drop-down list, select a rule that reflects your local area's dialing rules (for example, dialing a 1 before the area code).
- Proceed to Step 6.

6. If you will be using a calling card for dialing, under **Calling Card**, type the calling card information.

#### 7. Click OK.

8. The complete dial string appears at the bottom of the main iPassConnect dialog box next to the **Dial** Properties button. You are now ready to connect.

### Personal Wi-Fi Connection Settings

When you try connecting at an iPass-enabled Wi-Fi hotspot, your Wi-Fi settings will be configured automatically when iPassConnect detects the hotspot. You won't need to take any action. (See *Auto-Detection* on page 9 for more information.) However, if you are using a home or other personal Wi-Fi network, you must ensure that your Wi-Fi connection is configured properly.

#### To configure your personal Wi-Fi settings:

- 1. Select Settings > Connection Settings.
- 2. Click the **Wireless** tab.
- 3. Under Device Settings, in Device, choose your Wi-Fi device from the drop-down list.
- 4. In Power mode, select a power saving mode for your Wi-Fi device from the drop-down list.
- 5. Under Personal Wireless Settings, in SSID, type your home network's Service Set Identifier.
- 6. If your home network uses WEP, select **Enable WEP.** Otherwise, click OK to close the dialog box.
- 7. In WEP Key Type, select a WEP key type from the drop-down list.
- 8. In WEP Key, type your network WEP key.
- 9. Click OK.

#### Mobile Data Settings

Your Mobile Data account must be provisioned with a carrier network before attempting to use a Mobile Data card with iPassConnect.

#### *Discovery*

iPassConnect will automatically search for your system's Mobile Data cards whenever one of the following happens:

- iPassConnect is installed on your computer
- You install or insert a Mobile Data card in your computer.

When it finds your devices, it will attempt to automatically record the settings that each card contains, such as your user credentials, and use them when you attempt to connect. For some cards, however, you must manually prompt iPassConnect to locate these settings.

#### To manually discover your Mobile Data settings:

- 1. On the Settings menu, click Connection Settings > Mobile Data.
- 2. Click Refresh. iPassConnect will attempt to locate your Mobile Data device and record its settings.
- 3. Click OK.

#### *Manual Configuration*

In some cases, your card may not contain all of the information that iPassConnect requires, and you may be required to configure some of the settings manually in order to successfully connect. Contact your IT administrator for additional details.

#### To edit your Mobile Data settings,

- 1. On the Settings menu, click Connection Settings > Mobile Data.
- 2. Edit the settings as needed, and then click OK.

# **Basic Use**

This section outlines the basic use of iPassConnect, including wireless auto-detection, connecting, and disconnecting.

### Auto-Detection of Available Wireless Networks

If your computer is properly equipped, iPassConnect will automatically detect both local Wi-Fi hotspots and Mobile Data wireless networks and display them. Auto-detection is also sometimes referred to as *sniffing.*

#### Wi-Fi

If Wi-Fi card is installed in your computer, iPassConnect will automatically try to detect any nearby iPassenabled wireless hotspots for you. If found, iPassConnect will display them first in the Phonebook under Available Wireless Networks.

Auto-detection of an iPass-enabled Wi-Fi hotspot will automatically configure all of your Wi-Fi settings, such as SSID and WEP key. You will only need to configure Wi-Fi settings manually if you use a home or personal Wi-Fi network. See page 7 for more information.

#### Mobile Data

If a supported and provisioned Mobile Data card is installed in your computer, and there is a local Mobile Data network detected, iPassConnect will also display it under the Wi-Fi hotspots shown in **Available** Wireless Networks.

The settings required to connect to a Mobile Data network are usually automatically configured when your Mobile Data card is installed and your account is activated with your carrier network. However, manual configuration may be needed for some cards. See page 7 for more information.

# Connecting with iPassConnect

#### To connect using iPassConnect:

1a. Use Available Wireless Networks: If a Wi-Fi card is installed in your computer, and there are any local iPass-enabled hotspots detected nearby, iPassConnect will display them first in the Phonebook under Available Wireless Networks, in order of signal strength.

If a Mobile Data card is installed in your computer, and there is a local Mobile Data network detected, iPassConnect will display it in Available Wireless Networks.

Click the name of a network to connect to, and then proceed to Step 5.

#### -OR-

If there are no available wireless networks listed, proceed to Step 1b to locate a nearby access point by location, or to Step 1c to locate a nearby access point by phone number.

1b. Search by Location: Under Search by Location or Phone Number, select the filter criteria you will use from the drop-down lists. Each filter criterion will narrow your search for an access point to a more specific location. You can make the search as broad or narrow as you need.

For example, to see all the access points in a country, select that country from the **Country** drop-down list.

- To narrow the search to a specific state or province in that country, select the state or province from the State (Province) drop-down list. (State/Province search is not enabled for some countries.)
- To narrow the search even further to a specific city, select the city from the City drop-down list.

Enter your location criteria, and then proceed to Step 2.

#### -OR-

1c. Search by Number: Alternately, if you are searching for a US dial-up access point, in the Country drop down list, select *United States*. Then, under Enter a local phone number, in the Area Code and Phone **Number** text boxes, type the area code and exchange (first three digits) of your location. Proceed to Step 2.

2. Find: Click Find. The access points matching your search criteria will be displayed in the Phonebook.

3. Select Your Connection Type: The Phonebook now displays a number of access points for each connection type. For example, Modem (25) shows there are 25 available access points for which you can use a modem connection. Click the right arrow, also called a *norgy*, next to the connection type to show the locations available.

4. View Access Points: If you searched by location in Step 1, the expanded list under the connection type now displays a set of locations and the number of access points of that type in each location. For example, under Modem (25), the notation Townsville (5) shows there are 5 modem access points in Townsville. Click the right arrow to expand the list further and show each access point. (If instead you searched by number in Step 1, no location names will be shown, but all local numbers will be displayed.)

- 5. Select an Access Point: From the list of access points, click the access point you wish to connect to.
- 6. Connect: Click Connect. You will be connected to the iPass network. (You may be requested to enter user credentials or a VPN gateway to connect to.)

#### Search Tips

- If you change the search criteria to look for a new access point, click Find in order to refresh the access points shown in the Phonebook.
- Your last search criteria will be saved when you exit iPassConnect, and will be displayed the next time you start the client. If you wish to start a new search, click **Clear** and return to Step 1.
- When searching by number, you can enter 800 to search for local access points in the toll-free 800, 855, 866, 877 and 888 area codes.

#### Integrated Solutions

iPassConnect can be integrated with several types of security solutions, such as a virtual private network (VPN), personal firewall (PFW) and antivirus software. An integrated solution means that iPassConnect works alongside the security software to ensure a safe, secure Internet connection.

- *Auto-connect integration:* in Auto-connect integration, clicking the iPassConnect icon also launches the security solution upon connecting to the Internet. No further action need be taken by you.
- *Auto-launch integration:* in Auto-launch integration, iPassConnect will automatically launch the integrated security software after connecting to the Internet. However, you will need to enter a separate user name and password in addition to the credentials used to connect to the iPass network. Commonly used with a VPN, you can set up your VPN credentials in the Login Information dialog box.
- *Auto-teardown:* the auto-teardown feature ensures that if the security solution is terminated, your Internet connection will automatically be closed safely. For example, if your personal firewall stops working, iPassConnect will automatically disconnect.
- *Home Broadband:* If you're a home broadband user who is already connected to the Internet (such as through cable modem or DSL), you can use iPassConnect to launch your integrated solutions across your Internet connection.

Consult your Help Desk for details on how iPassConnect has been configured to integrate with your security solutions.

# Disconnecting from the iPass Network

#### To disconnect from the iPass network,

- 1. In your Windows System Tray, right-click the iPassConnect icon **.**
- 2. Select Disconnect. You will be disconnected from the iPass Network. iPassConnect will remain running in the Windows System Tray.
- 3. *Alternately*, you can choose Disconnect and Exit to disconnect from the iPass Network and exit the application.

*Note that even if you disconnect from the iPass network, your iPassConnect client will still run in*  **the background, and can be accessed using the Windows System Tray.** 

# Exiting iPassConnect

#### To exit iPassConnect,

- 1. Right-click the iPassConnect icon in your Windows System Tray.
- 2. Select Exit.

# Help

You can get help on iPassConnect by pressing the F1 key, or by selecting Help > Help Topics.

# **Advanced Features**

The iPassConnect client contains a number of advanced features to make your connection experience quicker and easier.

### Bookmarks

The **Bookmarks** menu allows you to conveniently save and re-use connection information for access points you use most frequently.

#### To bookmark an access point:

- 1. Select an access point as you would normally.
- 2. Select the access point, and then click the **Add Bookmark** button.
- 3. On the **Add Bookmarks** dialog box, type the Bookmark details, such as a Bookmark name and other data. Note that you can enter the dial properties for the bookmarked access point as well.
- 4. Click OK. In your Phonebook, the **integal indicates that you've bookmarked the access point.** 
	- *For dial-up connections, in addition to bookmarking individual access points, you can also bookmark all the dial-up access points in a city. You can then use the Bookmark to connect to that city, as described in* Connecting at the City Level *on page 15.*
	- *You may not bookmark a Mobile Data network connection.*

#### To connect using an existing bookmark:

- 1. On the **Bookmarks** menu, select the access point you wish to use.
- 2. If the Bookmark is a single access point, iPassConnect will attempt to connect to the access point. If the Bookmark is a city, iPassConnect will dial all the dial-up access points in that city until a connection is made as described in *Connecting at the City Level* on page 15.

*Because the iPass network is constantly evolving and growing, you may occasionally find that a Bookmark points to an obsolete access point. If you attempt to connect to a bookmarked access point that is no longer valid, iPassConnect will search for an access point with a similar location and connection type and offer to connect you. You will also be presented with a chance to substitute the new access point for the old one as a permanent Bookmark.* 

#### To modify a bookmark:

- 1. On the **Bookmarks** menu, click Edit Bookmark.
- 2. On the Edit Bookmark dialog box, select the Bookmark you wish to edit and click Modify.
- 3. On the Modify Bookmark dialog box, type the new or revised information as needed.
- 4. Click OK, and then click OK on the Edit Bookmark dialog box.

#### To delete a bookmark:

- 1. On the Bookmarks menu, click Edit Bookmark.
- 2. On the **Edit Bookmarks** dialog box, select the Bookmark you wish to remove and click Delete.
- 3. Click Yes to confirm deletion.

#### Home Broadband Connection

You can use iPassConnect to connect to the iPass network using an existing wired broadband Internet connection, such as DSL or cable modem. In this case, iPassConnect does not connect to the Internet, since your broadband connection is already connected, but iPassConnect will launch your VPN and other integrated applications like your personal firewall. This ensures a secure connection to your corporate resources.

Although this is referred to as a *Home Broadband* connection, it can include any pre-existing Internet connection, such as a connection over an office LAN.

#### To connect using a Home Broadband connection,

- 1. Make sure your wired broadband connection is already connected to the Internet.
- 2. Connect your computer to the wired broadband connection, such as your DSL modem. (Consult your broadband documentation for instructions.)
- 3. Launch iPassConnect.
- 4. In the Phonebook, under Home Broadband, click Use Existing Internet Connection.
- 5. Log in to the iPass network as usual. iPassConnect will launch your VPN and any other applications that are integrated with iPassConnect.

To disconnect iPassConnect from a Home Broadband connection, right-click the System Tray icon and choose Disconnect.

#### Launching Programs after Connecting

You can configure iPassConnect to launch other programs automatically after connecting to the iPass network. For example, you can launch your Web browser or other programs, such as a VPN client or personal firewall, by adding them to the launch list.

#### To configure your client to launch your computer's default Web browser upon connection:

- 1. Select Settings > Connection Settings.
- 2. Click the General tab.
- 3. Under After Connecting, check Default Web Browser.
- 4. Click OK.

To configure the iPassConnect client to launch other programs upon connection:

- 1. Select Settings > Connection Settings.
- 2. Click the General tab.
- 3. Under After Connecting, in Launch Programs, click Add.
- 4. On the Add/Edit Post-Connection Program dialog box, under Location, click Browse.
- 5. Browse to the program you wish to launch after successful connection and click Open.
- 6. In Description, type a brief description of the program to run. For example, if you launched your email program upon connecting, you might type "My E-mail".
- 7. If you want to launch other programs, continue to add programs as desired to the list by following steps 3-6. (You can also come back later and add more programs, if desired.)
- 8. When done, click OK.

#### To modify an entry in the list of launched programs:

- 1. Select Settings > Connection Settings.
- 2. Click the General tab.
- 3. In After Connecting, under Launch Programs, select the name of the program you want to change and click Modify.
- 4. On the **Add/Edit Post-Connection Program** dialog box, type a revised description, or browse to a new location for the program.
- 5. Click OK.

#### To delete a program from the list:

- 1. Select Settings > Connection Settings.
- 2. Click the General tab.
- 3. In After Connecting, under Launch Programs, select the program you want to delete from your list of automatically launched programs.
- 4. Click Delete. (Note that this procedure does not delete the program from your computer, just from your list of automatically launched programs.)
- 5. Click OK.

### Updating iPassConnect

You can manually update iPassConnect to make sure you have the most current Phonebook and software. Note that you must be connected to the Internet in order to perform an update. After updating, you will need to restart iPassConnect in order for the changes to take place.

#### To update the iPassConnect software or Phonebook:

- 1. Connect to the Internet using iPassConnect.
- 2. On the Settings menu, select Software Update. Next to Software Update, iPassConnect will display the time and date of that item's most recent update. For example, Software Update (Thu Feb 13 2004 09:00:00) indicates that your last update was performed on Thursday, February 13th, 2004 at 9 AM.
- 3. iPassConnect will contact the update server, then download and install the most recent update.
- 4. Follow the prompts to install your updated software.

*Automatic Updates: iPassConnect will also automatically check at periodic intervals see if there are any updates available. If so, you may be prompted to download and install the update. You can also choose to defer an update for up to 15 days. At the end of that time, iPassConnect will automatically update.* 

#### Advanced Dial-up Features

These features apply to dial-up (modem, PHS, GSM or ISDN) connections only.

#### Smart Redial

By using the Smart Redial feature with dial-up connections, your client will automatically continue dialing all access points within the same city until a successful connection is made.

#### To activate the Smart Redial feature:

- 1. Select Settings > Connection Settings.
- 2. Depending on your connection type, select either the **Dial-up** tab (for a modem, PHS or GSM connection) or **ISDN** tab (for an ISDN connection).
- 3. Under Redial Settings, check Smart Redial.
- 4. Click OK.

*In most cases, Smart Redial is turned on by default. If possible, iPass recommends you turn it on enhance your dial-up connection experience.* 

#### Busy Number Redial

The Busy Number Redial feature, used for dial-up connections, allows you to configure your client to retry a busy access point if a connection attempt fails. This feature is useful when using a bookmarked access point, or when roaming in areas where there are few access points and heavy Internet traffic.

#### To configure your client to redial a busy access point:

- 1. Select Settings>Connection Settings.
- 2. Depending on your connection type, select either the **Dialup** tab (for modem, GSM and PHS connections) or ISDN tab (for ISDN connections).
- 3. Under Redial Settings, in the Redial Attempts text box, enter the number of connection attempts you want iPassConnect to make.
- 4. In the Redial if not connected within text box, enter the amount of time (in seconds) you want to elapse between each dial attempt. This should be set to a minimum of 120 seconds in order to give each dialing attempt time to finish.
- 5. Click OK.

*The Busy Number Redial feature, which will redial a busy number, may be incompatible with the Smart Redial feature, which will cause the client to roll over to the next access point upon a failed connection attempt. Whenever possible, for greater reliability, you should give preference to Smart Redial.* 

#### Connecting at the City Level

If you're using a dial-up connection (modem, PHS, GSM or ISDN) you don't need to select an individual access point to connect to the iPass network. Instead, you can also have iPassConnect attempt to connect to a set of access points in a city, one after another, until you're connected. This is helpful if you don't have a particular access point in mind but simply wish to connect to any nearby one. You can configure dial properties at the city level, too. For more information, see *Dial Properties*, page 6.

#### To connect at the city level:

- 1. Select an access point like you would normally, either by location or by phone number.
- 2. Under Modem, PHS, GSM or ISDN, double-click the name of the city you wish to connect to. iPassConnect will attempt to dial the optimal access point in that city.
- 3. If Smart Redial is turned on, and the client fails to connect to the first access point, it will dial the others in that city until it connects. If Smart Redial isn't turned on, and the client fails to connect, the client will attempt to redial the first access point based on the settings described under *Busy Number Redial* on page 15.

#### To bookmark a city:

- 1. Select a country and city as you would normally.
- 2. Under Modem, ISDN. GSM or PHS, click the city name, and then click the Add Bookmark button.
- 3. On the Add Bookmarks dialog box, type the bookmark details, such as a Bookmark name and other data. Note that you can enter the dial properties for the bookmarked connection as well.
- 4. Click OK. In your Phonebook, the ribbon symbol indicates that you've bookmarked the city.

Some enterprises may disable dialing of individual access points and only enable city-level *dialing. Check with your Help Desk for details.* 

### Using a Calling Card

If you wish to use a calling card for a dial-up connection, you can store the information for a single calling card in iPassConnect.

#### To store calling card information:

- 1. On the main iPassConnect dialog box, locate an access point as usual, and click Dial Properties.
- 2. Under Calling Card, select the Use Calling Card checkbox.
- 3. Click the Calling Card button.
- 4. On the **Calling Card** dialog box, in the **Dial** Sequence, type the phone number to dial for the calling card and/or any of the symbols shown here. You may type any combination of symbols and numbers provided they follow the format outlined on your calling card. For example, if the instructions for your calling card read "Dial 1 800 555 5050 + PIN + area code +

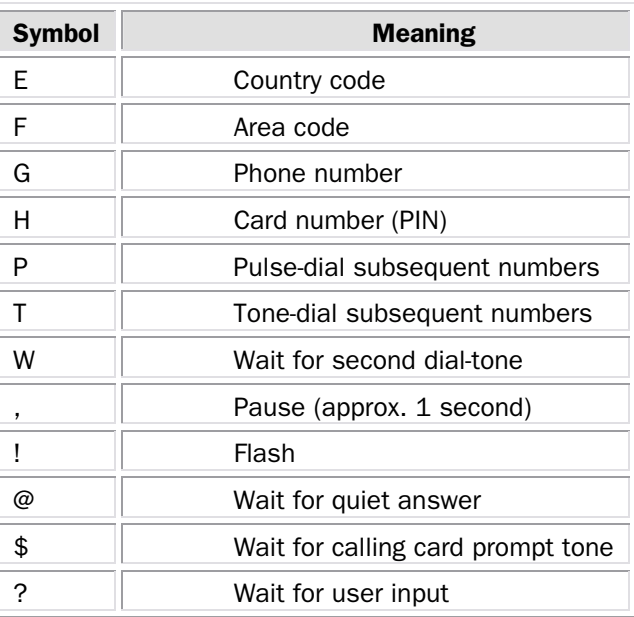

phone number", your dial sequence would be 1 800 555 5050 HFG. Note: To view the list of symbols in iPassConnect, click the **Symbols** button.

- 5. In PIN, type your calling card Personal ID Number.
- 6. Click OK.
- 4. Click OK on the Edit Bookmark dialog box.

#### POP Details

POP (Point of Presence) is another term for an access point. You can display the details of any POP, which can include:

- *Location:* location of the POP.
- *Address:* the physical address of the site.
- *Phone Number:* the phone number at which you can contact the site.
- *Maximum Speed:* if this is a dial-up POP.
- *Connection Price:* if known, the hourly connection rate.
- *POP Type:* the connection type possible at this access point.
- SSID (Service Set Identifier): for Wi-Fi broadband POPs.
- *Signal Strength:* for Wi-Fi broadband POPs.

Note that depending on your Phonebook and the type of access point, not all POPs will display all of this information.

#### To display POP details:

- 1. Search for an access point as usual.
- 2. In the Phonebook, on the line belonging to the POP, click the  $\Box$  icon in the **Info** column.
- 3. When done, click OK.

### The System Tray Icon

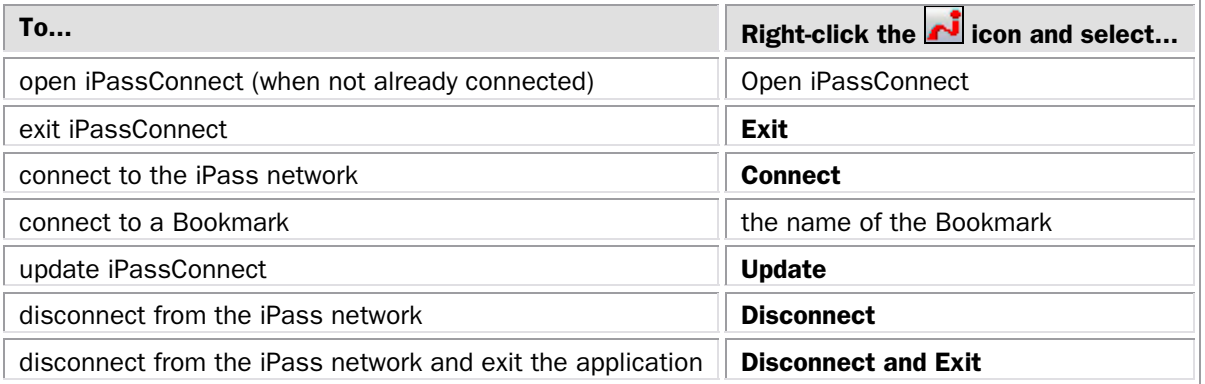

When iPassConnect is running, you'll see an iPassConnect **in** icon in the System Tray on the right side of your Windows taskbar. You can use this icon to accomplish a number of program functions.

#### Windows Prelogon

If the prelogon functionality is enabled, iPassConnect takes the place of your regular Windows logon. Check with your Help Desk to see if Windows prelogon is enabled for your enterprise.

#### To log on to your computer using iPassConnect:

- 1. At the Windows logon screen, type your iPassConnect username and password.
- 2. Check Login Using iPassConnect.
- 3. Click OK. iPassConnect will then log in to the iPass network and connect you to the Internet before logging you on to your local machine.

*If this function is enabled, your iPassConnect login credentials (user name and password) must match your Windows logon credentials. Note that an iPass password must be 16 characters or less in length.* 

#### Logoff on Connect

Logoff on Connect is configurable for clients integrated with the Nortel Contivity VPN client. It allows you to use your Nortel VPN client to securely log in to the Internet and then your local system. (Check with your Help Desk to see if Logoff on Connect is enabled for your enterprise.)

#### To use Logoff on Connect,

- 1. At the Windows login screen, log into your computer normally.
- 2. Connect using iPassConnect. iPassConnect connects you to the Internet and launches the Nortel VPN client. You will be authenticated to the iPass network. Upon successful authentication, the Contivity VPN logs you off your local computer but you remain connected to the Internet and your corporate LAN.

3. Log in again. The Windows login screen will be presented again. Press Ctrl-Alt-Del to log in and enter your login credentials. On this subsequent login, you are authenticated by the domain controller over the Nortel VPN connection. You are then connected to the local system, the corporate LAN, and the Internet. iPassConnect will appear in the Windows System Tray, as usual.

# **Troubleshooting**

If you have trouble connecting to the iPass network, these troubleshooting tips may prove helpful to resolve your issue. These tips should be considered suggestions only. Please contact your Help Desk for further assistance.

# Troubleshooting Tips and Hints

#### General Connection Tips

These tips apply to connections in general using iPassConnect.

#### Difficulty Connecting To the Access Point

- The access point you are connecting through may be inactive or temporarily unavailable. Try another access point in the area.
- Bookmarks are not updated when you update your Phonebook. You may be using an outdated access point that you have bookmarked. If this is the case, update the Phonebook in your client and/or choose a new access point.
- Verify that your dial properties are entered correctly. You may need to change your settings if you are attempting to connect from a different location than the last time you used iPassConnect.
- Verify that you have the correct hardware for the access type selected. For instance, you must use a Wi-Fi card to access a Wi-Fi access point.

#### No Access Point in Your Location

- In some instances, you may not find a particular city listed in the Phonebook, but there might be access points that are local or close to where you are.
- If possible, try connecting through an alternate access type. For example, broadband users without local access to broadband may be able to find a local dial-up connection.
- If you are in the United States, check if there are other cities within the same area code, which might be local.
- In some countries, there may be All-Cities listings or Toll Free listings. All Cities access points have local rates and are therefore usually less expensive. Toll Free access points are not local and usually yield a higher connection charge for you or your company. When in the United States, entering 800 to search by number will also list access points in the toll-free 800, 855, 866, 877 and 888 area codes.
- Check in-country rates with the local operator for a non-local access point. In many countries, it is very inexpensive to dial long-distance within the country.

#### Incorrect Password

- Re-enter your username, domain name and password.
- Password entry is case-sensitive. Make sure the CAPS LOCK key is not depressed.
- Make sure you have entered the domain name, such as domain.com, in the **Domain** field of your Login Info. Note: You do not need to add the "@" symbol as you did using previous versions of the iPass client.
- It is possible that the authentication server or the iPass RoamServer at your ISP or company may be down or offline. Check with your Help Desk.
- Your user account may no longer be active. Check with your Help Desk.
- The access point you are connecting through may be inactive or temporarily unavailable. Try another access point in your area. The iPass network offers multiple access points in worldwide locations.

#### Password Authentication is Slow

- In some areas, it may take up to 120 seconds or more to connect. Do not click the **Cancel** button prematurely.
- Generally, the further away from home you are, the longer the authentication process will take. Check Settings>Connection Settings, and click the Dialup tab. Ensure that the option Redial if not connected in... seconds is set to 120 seconds. If this doesn't work, you may also try setting this to a higher number of seconds, up to 180.
- It is possible that the authentication server or the iPass RoamServer at your ISP or company may be down or offline. Check with your Help Desk.

#### Recovering from Problems with Windows Prelogon

- If you are able to log on to your system, use regedit to delete the following value from the Registry: \HKEY\_LOCAL\_MACHINE\Software\Microsoft\Windows NT\CurrentVersion\Winlogon\GinaDLL
- If you are not able to log on to fix the problem, you can recover by doing one of the following:
	- o If the test machine is on the network and you have an account on another machine with Administrative privileges on the test machine, open the test machine registry remotely with regedt32 and delete the GinaDLL value.
	- o If the test machine is on the network, and %systemroot%\SYSTEM32 is available on a network share for that machine (for example,  $\langle \cdot \rangle$  and  $\langle \cdot \rangle$ ), rename IPGina.dll to something else with a command like: ren
		- \\<name>\c\$\winnt351\system32\IPGina.dll gina.sdk
	- o Reboot the test machine.
	- o Delete the GinaDLL value from the registry.
	- o If the test machine will dual boot to another version of Windows NT or another operating system capable of accessing *\*systemroot\*\system32*, boot to that operating system, delete %systemroot%\system32\Gina.dll, reboot, and delete the GinaDLL value from the registry.
- If these suggestions fail to resolve the issue, consult the following URL:

http://support.microsoft.com/default.aspx?scid=kb;EN-US;302346

#### Dial-up Troubleshooting Tips

These tips apply to dial-up (modem, PHS, GSM and ISDN) connections.

#### Difficulty Connecting To the Access Point

- Make sure you've set dial properties for the required prefixes and local dial code for the region. Many hotels require you to dial additional characters to reach an outside line.
- Pick up the phone and dial the phone number of the access point manually. You may hear a message explaining the problem. For example, the hotel switchboard may be overloaded, or you may be required to dial a 9 to get an outside line.
- The access point you are connecting through may be inactive or temporarily unavailable. Try another access point in the area. The iPass service offers multiple access points in major business centers.
- You may be attempting to connect to a bookmarked access point that is now outdated. Try choosing a new access point.
- Verify that your dial properties are entered correctly. You may need to change your settings if you are attempting to connect from a different location than the last time you used your client.

• Never manually enter the access point phone number in the **Dial String** box, even if you have memorized the number. Always use the procedures outlined in this help file to connect.

#### No Dial Tone

- Check that there is a working phone line by connecting a phone to it and dialing out.
- Make sure that the phone extension is connected securely to your computer and the wall phone jack.
- Check that the phone line is connected to the input jack in the correct PC card.
- Verify that your speaker volume is turned up.
- Your modem may not recognize the local dial tone. You may need to reconfigure your Windows software to not detect a dial tone when dialing. See your Windows help file for instructions.

#### Modem Not Found/No Modem Noise

- Verify that you have a modem installed in your computer. If you do not, you will need to install one.
- If you have more than one modem installed, verify that you are connecting with the correct one.
- Make sure that there is a working phone line by connecting a phone to it and dialing out.
- Verify that any phone extension is connected securely to your computer and the wall phone jack.
- Check that the phone line is connected to the input jack in the correct PC card.
- If the local phone system is digital (as opposed to analog), you may need a special adapter to connect. You could also request access to a fax line, which is an analog line.
- Verify that your dial properties are entered correctly. You may need to change your settings if you are attempting to connect from a different location than the last time you used your client. Check (or uncheck) the box Location same as selected number and attempt to connect again.
- If you can't hear your modem, verify that the speaker volume is not turned off or disabled.
- Your modem may not recognize the local dial tone. You may need to reconfigure your Windows software to not detect a dial tone when dialing. See your Windows help file for instructions.

#### Loud or Ongoing Modem Noise

- Verify that the phone line is not already in use.
- The modem volume may be set too loud. Turn down the computer and/or modem volume.
- If your modem is not negotiating the connection, or is not compatible, you may need to set the modem manually. Check the instructions that came with your modem or contact your Help Desk for further assistance.

#### Busy Signal

- The access point you are connecting through may be inactive or temporarily unavailable. Try another access point in the area. The iPass service offers multiple access points in major business centers.
- You may be using an outdated access point that you have bookmarked. Try updating the Phonebook in your client and/or choose a new access point.
- Pick up the phone and dial the access point manually. You may hear a message explaining the problem. For example, the hotel switchboard system may be overloaded, or you may be required to dial a 9 to get an outside line.
- Your modem may not recognize the local dial tone, local busy tone, or both. You may need to reconfigure your Windows software to not detect a dial tone when dialing. Check your Windows help file.

#### No Answer/Human Answer

• The access point you are connecting through may be inactive or temporarily unavailable. Try another access point in the area. The iPass service offers multiple access points worldwide.

- You may be using an outdated Bookmark. Try choosing a new access point.
- Verify that your dial properties are entered correctly. You may need to change your settings if you are attempting to connect from a different location than the last time you used your client.

#### Connection Drops/Disconnects In The Middle Of a Session

- A sudden disconnect is often a result of electro-magnetic interference (EMI), a "noisy" phone line, or traffic congestion. Try reconnecting to the access point.
- If you remain connected to the Internet but are inactive, the iPassConnect software might be set to automatically disconnect you. Contact your Help Desk for assistance.

#### Slow Web Page Access

• Slow Web access could be the result of electromagnetic interference (EMI), a "noisy" phone line, or Internet congestion. Try reconnecting to the access point.

#### Wired Broadband Troubleshooting Tips

These tips apply to wired broadband connections.

#### Unable to Log in using iPassConnect

- If you've never successfully logged in using iPassConnect, your account may not be activated or enabled for roaming. Please follow your company's procedure for verifying your account status, or contact your company's iPass administrator for details.
- Verify that your Ethernet cable is securely plugged in to both the computer and the wall jack at your location.
- Most Ethernet cards have a light on the connector to the cable, indicating whether there is a valid Ethernet connection. Ensure that the light is on.

#### Wi-Fi Troubleshooting Tips

These tips apply to wireless broadband connections.

#### Unable to Log in using iPassConnect

- If you've never successfully logged in using iPassConnect, your account may not be activated or enabled for roaming. Please follow your company's procedure for verifying your account status, or contact your company's iPass administrator for details.
- Verify that your Wi-Fi adapter is correctly installed. If necessary, consult the adapter documentation.
- Make sure you are working away from any obstructions, such as walls, pillars, columns, or other possible sources of interference.
- Check your Link Status Meter, usually found in your Windows system tray, and make sure the signal strength and quality are at least 50%. Move your mouse pointer over the icon to display the link status.

#### Mobile Data Troubleshooting Tips

This advice applies to Mobile Data wireless connections.

#### Unable to Log in using iPassConnect

- You may be outside coverage area for your carrier network.
- Your account must be provisioned with the carrier network before attempting to use a Mobile Data card with iPassConnect. If you've never before successfully logged in using iPassConnect, your carrier account may not be activated or enabled for roaming. Please follow your company's procedure for verifying your carrier network account status, or contact your company's IT administrator for details.
- Verify that your Mobile Data card is correctly installed. If necessary, consult the card documentation.
- There could be interference with the Mobile Data signal. Make sure that you are not in or near a structure that is blocking the signal. Also, make sure you are working away from any obstructions, such as walls, pillars, columns, or other possible sources of interference.
- Your antenna may not be fully extended or is pointing in the wrong direction.
- Check Connection Settings > Mobile Data. Make sure your account credentials, including user name and password, are recorded correctly.
- If you use a SIM in your Mobile Data card, make sure your SIM is properly inserted in the card.

# Technical Support

#### To get technical support for iPassConnect:

- 1. On the Help menu, select Technical Support.
- 2. The dialog box will display contact information for your organization's Help Desk.
- 3. Click OK to close.

#### Connection Log

The connection log displays your past connection history, including both successful and unsuccessful attempts to connect. This information can be useful when diagnosing access problems.

#### To view the connection log:

- 1. To view the connection log, on the Help menu, select Connection Log.
- 2. The Connection Log will display.
- 3. Click OK to close.

#### About iPassConnect

The **About iPassConnect** dialog box the details of your iPassConnect client. You may require this information when dealing with technical support issues. Shown here are:

- *Version:* software version number
- *Configuration:* profile and phonebook number.
- Copyright
- *Phonebook Update:* shows the date the list of POPs was last updated
- *Software Update:* shows the date the client software and associated configuration files were last updated.

#### To view the About dialog box:

- 1. On the Help menu, click About iPassConnect.
- 2. When done, click OK.

iPass strives to provide reliable and secure Internet connectivity, anywhere in the world. If you have questions about the installation or operation of your new client software after reading this guide, please contact your help desk for additional assistance.

*This product includes software developed by the OpenSSL Project for use in the OpenSSL Toolkit. (http://www.openssl.org/)* 

*iPass Inc. is a licensed user of the trademark "Mobile Automation, Inc.", and that trademark is owned by Mobile Automation, Inc. All Rights Reserved. Mobile Automation, Inc. Software © 2004* 

#### About iPass

iPass Inc. delivers enterprises simple, secure and manageable connectivity services for mobile workers as they move between office, home, and remote locations. iPass combines its global network of dial-up, Ethernet and the world's largest Wi-Fi footprint with support for campus wireless LANs and home broadband connections to deliver a unified and comprehensive solution. The awardwinning iPassConnect™ user interface, centralized management, leading security features and powerful policy enforcement have made iPass services the choice of hundreds of Global 2000 corporations including General Motors, Dow Corning and Underwriters Laboratories. Founded in 1996, iPass is headquartered in Redwood Shores, California, with offices throughout North America, Europe and Asia Pacific.

Corporate Headquarters iPass Inc. 3800 Bridge Parkway Redwood Shores, CA 94065 United States Tel: +1 650.232.4100 Fax: +1 650.232.4111 www.ipass.com

Australia iPass Holdings Pty Ltd. Level 1, 80 Waterloo Road Macquarie Park, NSW 2113 Australia Tel: +612 8876.8700 Fax: +612 8876 8777

United Kingdom iPass (U.K.) Limited 139 Piccadilly London W1J 7NU United Kingdom Tel: +44 20.7317.4400 Fax: +44 20.7317.4450

Hong Kong iPass Asia Pte Ltd. 3802A, Lippo Centre Tower Two 89 Queensway, Admiralty Hong Kong Tel: +852.2918.8268 Fax: +852.2918.8278

**Germany** iPass EMEA Region D/A/CH Wiener Platz 7 D-81667 München Germany Tel: +49 89 44 142 - 100 Fax: +49 89 44 142 - 111 infoDach@ipass.com Netherlands iPass EMEA Kingsfordweg 151 1043 GR Amsterdam Netherlands Tel: +31 20 491 77 48 Fax: +31 20 491 9090 sales-emea@ipass.com

Sweden iPass EMEA Frösundaviks Allé 15 Solna

Stockholm 16970 Sweden Tel: + 46 (8) 590 041 39 Fax: + 46 (8) 590 041 10

sales-emea@ipass.com Belgium

Pegasus Park Pegauslaan 5 1831 Diegem Belgium Tel: +32 2 709 29 40 Fax: +32 2 709 22 22 sales-emea@ipass.com

Denmark South Harbour Sluseholmen 2-4 Copenhagen South 2450 Denmark Tel: +45 36 94 45 65 Fax: +45 36 94 45 10 sales-emea@ipass.com

Japan iPass Japan Ginko Kyokai Building, 15th Floor 1-3-1 Marunouchi Chiyoda-ku, Tokyo 100-0005 Japan Tel: +81 3.3216.7266 Fax: +81 3.3216.7281

> Singapore iPass Asia Pte Ltd. 7 Temasek Boulevard #23-02 Suntec Tower One Singapore 038987 Tel: +65 6334.8783 Fax: +65 6337.033

Latin America Tel: +1 650.232.4186 Fax: +1 650.232.0229 sales-sa@ipass.com